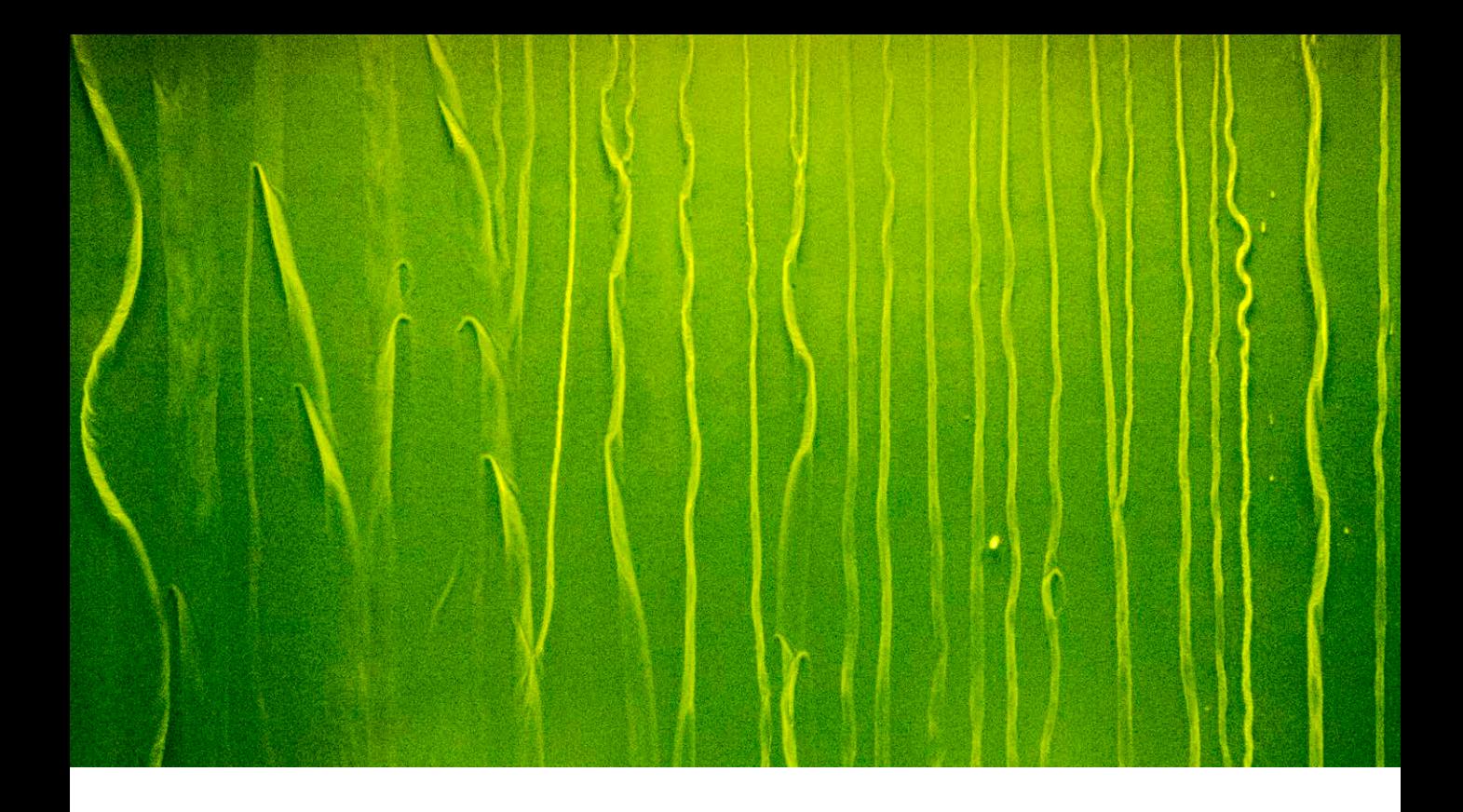

# Adobe Photoshop CC update: Camera Raw 8.5

Welcome to the latest Adobe Photoshop CC bulletin update. This is provided free to ensure everyone can be kept upto-date with the latest changes that have taken place in Photoshop (and are also applicable to CS6 users).

This bulletin describes the latest changes to Camera Raw. For a complete description of how to use these new Photoshop tools, with diagrams and step-by-step tools, I recommend you buy the Adobe Photoshop CC for Photographers book.

# Camera Raw 8.5

Camera Raw 8.5 has been released to coincide with the release of Lightroom 5.5. This version of Camera Raw is designed to do a number of things. Photoshop CS6 remains as a current shipping product sold as a perpetual license alternative for those Photoshop customers who don't wish to subscribe to the Creative Cloud and access the latest Photoshop CC program. Camera Raw support is to be continued for Photoshop CS6 users and this Camera Raw 8.5 release therefore offers support for the latest raw camera formats and lens profiles. Like Camera Raw 8.1 – 8.4, it continues to provide a bridge between that and the Photoshop CS6 program, allowing CS6 customers to open Lightroom 5 images that have been edited using the new adjustment options (such as Upright or Radial filters) via Camera Raw. If you are using Photoshop CS6 this means you can read files that have been edited using the latest adjustments, but you won't be able to edit settings that would otherwise be new to Photoshop CS6. Meanwhile, Photoshop CC users will be able to access the features described over the following pages that are new to Camera Raw.

Note that Camera Raw 8.5 and DNG Converter 8.5 are no longer officially supported on the following platforms: Mac OS 10.6.x (Snow Leopard), Windows XP and Windows Vista.

#### New Camera Support in Camera Raw 8.4

Nikon 1 J4 Nikon 1 V3 Olympus OM-D E-M10 Panasonic LUMIX DMC-GH4

## New Lens Profiles:

# Canon

Sigma 18-200mm F3.5-6.3 DC MACRO OS HSM C014 Sigma 50mm F1.4 DG HSM A014

# Nikon

Nikon 1 NIKKOR VR 10-30mm f3.5-5.6 PD-ZOOM Nikon AF-S DX NIKKOR 18-300mm f/3.5-6.3G ED VR Sigma 18-200mm F3.5-6.3 DC MACRO OS HSM C014 Sigma 50mm F1.4 DG HSM A014

# Pentax

Sigma 30mm F1.4 DC HSM A013

# Sony

Sony E 18-50mm F4-5.6 Sigma 30mm F1.4 DC HSM A013

# Sigma

Sigma 18-200mm F3.5-6.3 DC MACRO OS HSM C014 Sigma 50mm F1.4 DG HSM A014

## Checkpoint updates

Camera Raw recently saw the addition of new preview controls for comparing before and after image views, where repeat clicking the preview mode button lets you cycle through the five available modes. Here is a summary of the new preview options. The Swap button  $(\sqrt{2})$  can be used to swap the current image settings with the before or checkpoint state settings. What happens here is when you click this the settings in the image for the before state are actually updated (like creating a new snapshot). You can then click again on the Swap button to return to the previous working state and also use the P key to swap between the two states. To update the current checkpoint using the current settings, click the Checkpoint button  $(\bigcirc)$ , or use the alt P shortcut. New to Camera Raw 8.5 is the ability to use the Toggle between current settings button  $(\pm)$ . This allows you to toggle the preview between the current settings and defaults for that panel, or use the  $\mathbb{C}$  alt  $(P)$  (Mac)  $\text{ctr}$  alt  $(P)$  (PC) shortcut (see Figure 1).

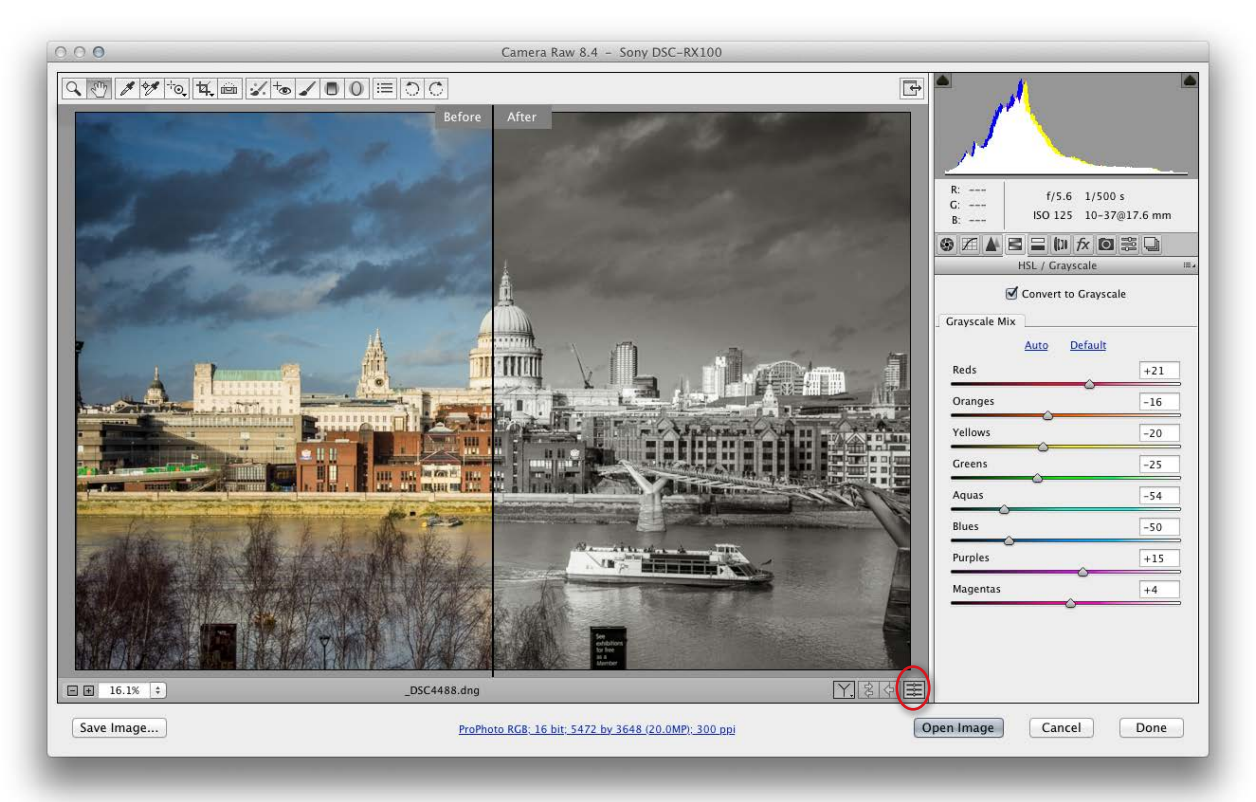

**Figure 1** This shows the new user interface that now allows you to toggle the preview between the current settings and the defaults for the current panel settings.

### Modifying graduated and radial filter masks

New to Camera Raw 8.5 is the ability to edit the graduated filter and radial filter masks. To start with you will notice that there is now a Mask option at the bottom of the Graduated filter and Radial filter panels (see Figure 2). When this is enabled you can click on the color swatch to choose any mask color you want.

After applying a Graduated filter, or Radial filter adjustment you can click on the Brush button to reveal the brush editing options, or use  $Shift + K$  to enter and leave brush modification mode. This allows you to modify the mask for the filter adjustment. You can then click on the Brush + and Brush buttons to add to or erase from the selected mask. If you want to undo the mask editing you can click on the Clear button to undo your edits. There is also an Auto Mask option to help limit the brush editing based on the pixel color where you first clicked.

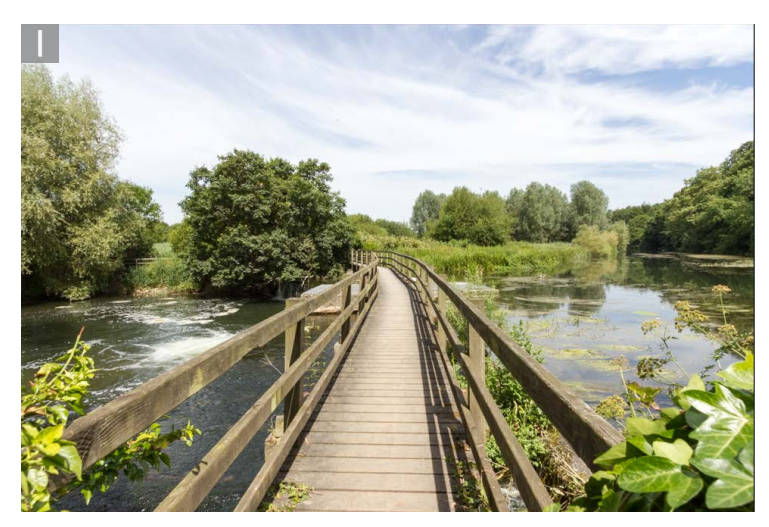

**1** This photograph has been processed using the Basic panel controls to optimize for tone and color.

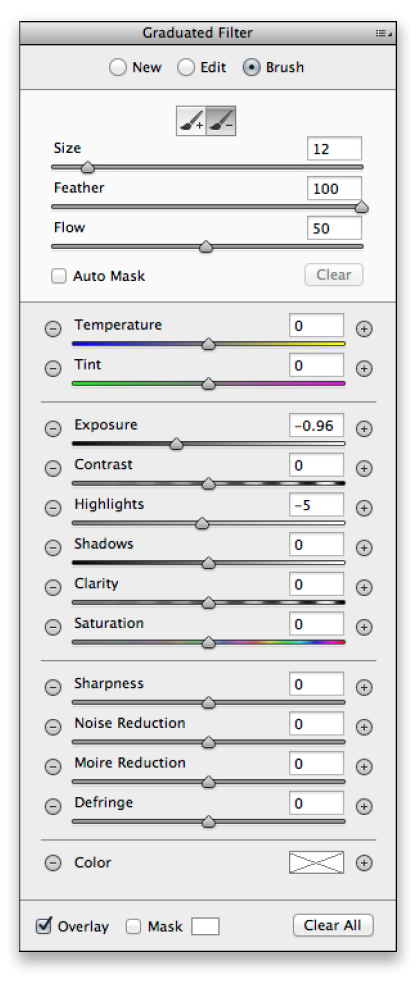

**Figure 2** This shows the Brush edit controls for the Graduated filter options.

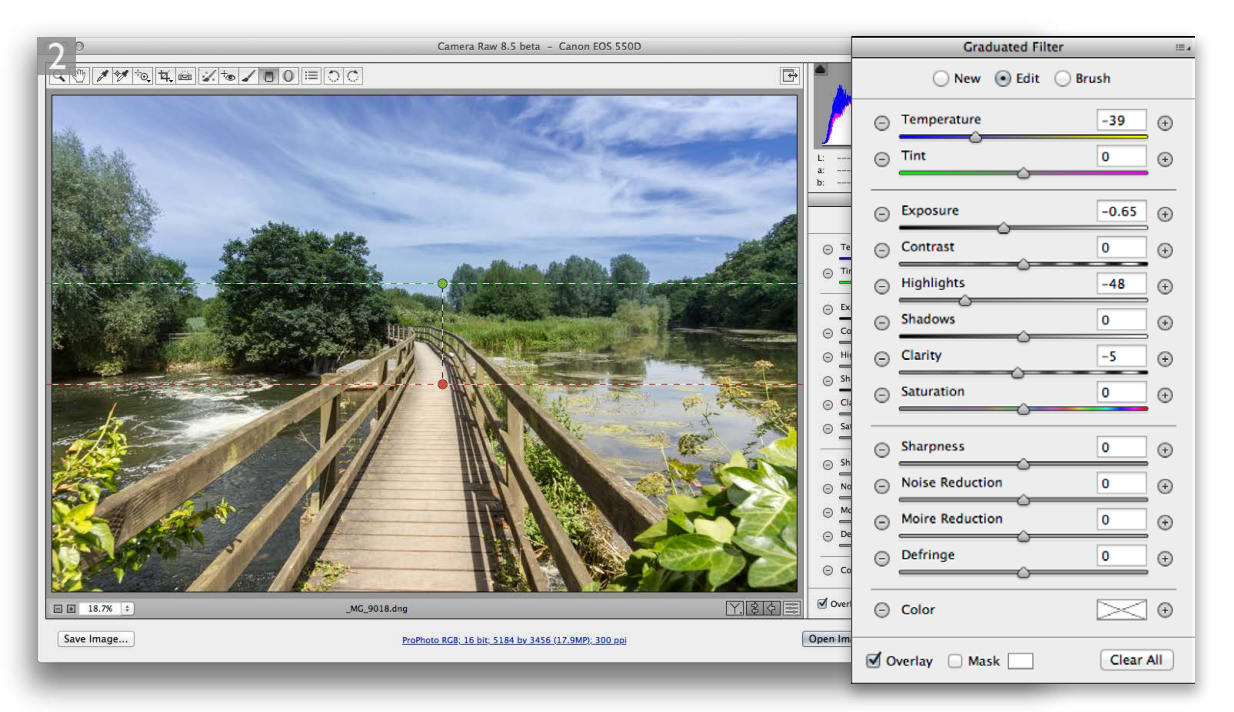

**2** In this step I added a graduated filter effect to darken the sky and add more blue.

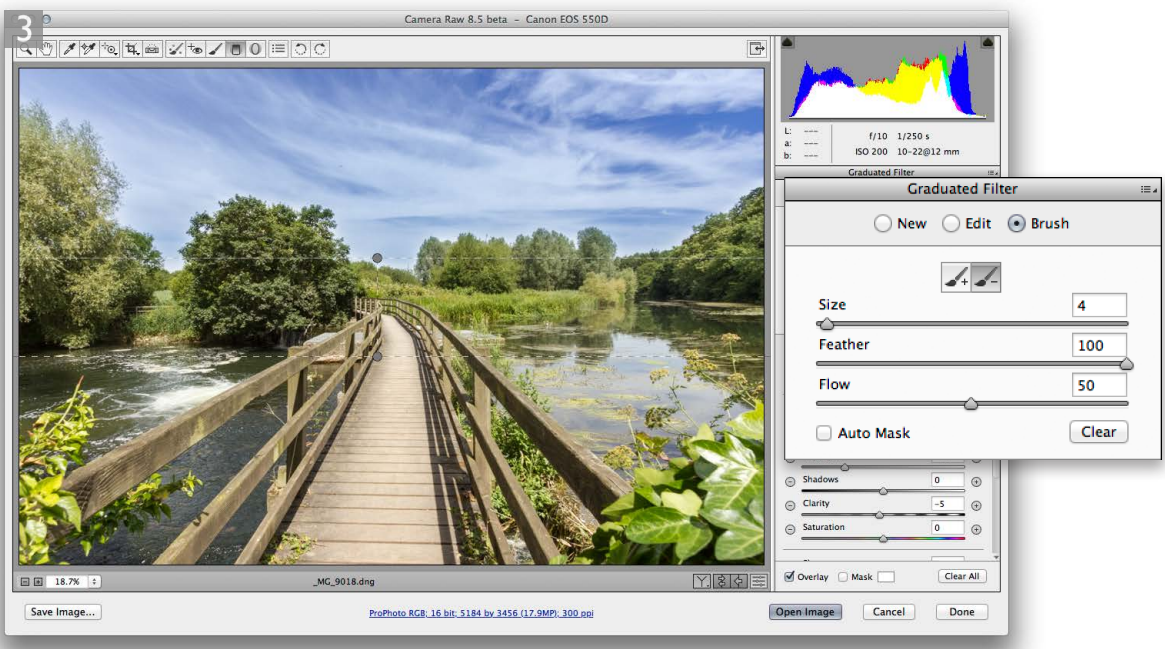

**3** I then clicked on the Brush button to edit the Graduated filter mask. By switching between the subtract and add brush options I was able to edit the Graduated filter effect so that it had less impact on the trees.